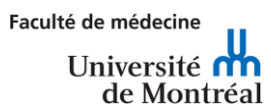

# Zoom

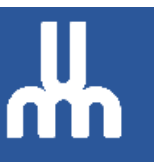

Procédure rapide de création d'un Webinaire

#### Préalables

La création d'un Webinaire avec Zoom nécessite le téléchargement de l'application au préalable. Celle-ci est disponible pour les ordinateurs (Mac ou PC) ainsi que pour les appareils mobiles.

#### **Pour installer le client Zoom :**

Télécharger Zoom à cette adresse :<https://zoom.us/download>

#### Lancement de l'application

Toujours lancer l'application à partir du site Zoom de L'Université de Montréal en utilisant le lien suivant :

#### <https://umontreal.zoom.us/>

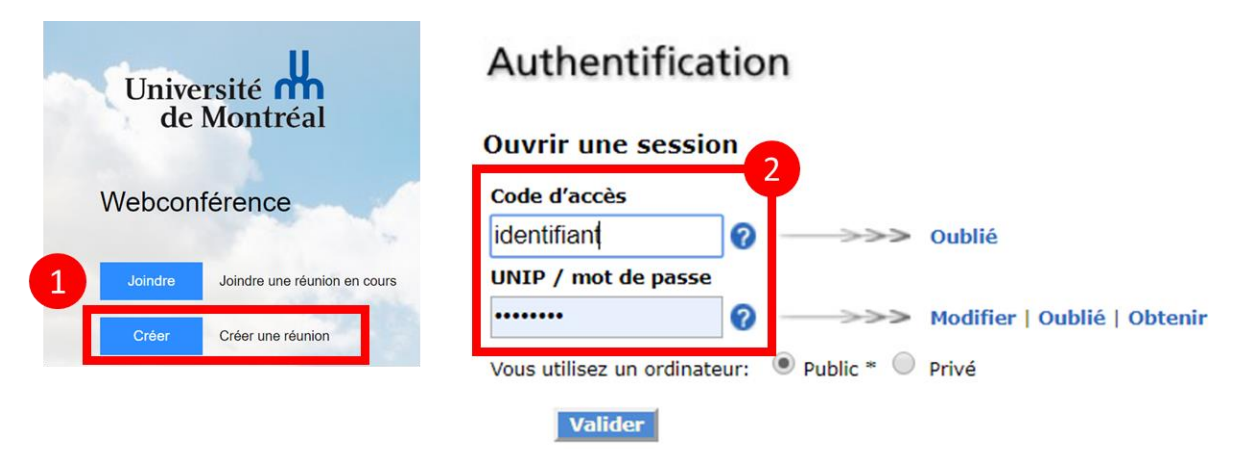

- **1.** Une fois sur le site, choisir l'option **Créer** pour créer une nouvelle réunion.
- **2.** Procéder à l'authentification à l'aide de son **code d'accès** et son **UNIP**.

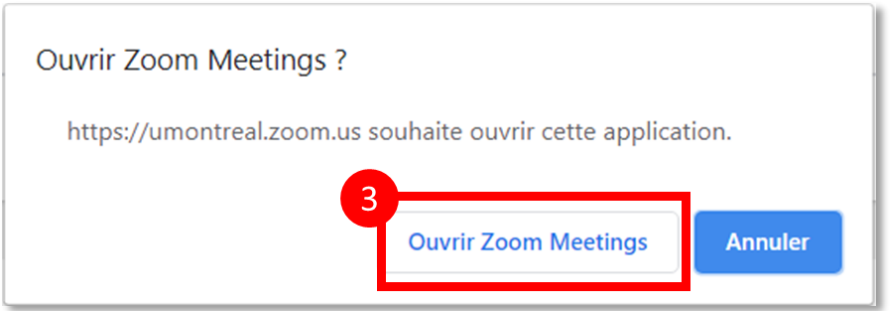

**3.** Confirmer l'ouverture de l'application.

# Invitation aux participants et activation de la salle d'attente

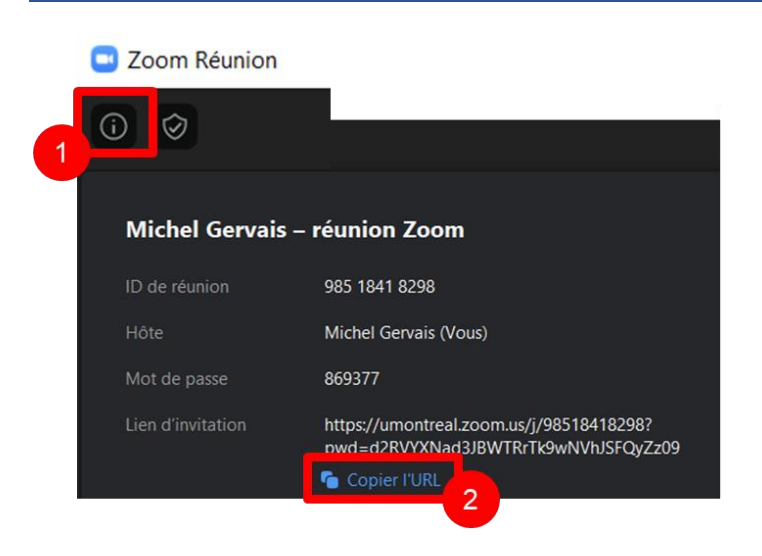

- **1.** Sélectionner le pictogramme en forme de point d'exclamation dans le coin supérieur gauche de l'application pour obtenir le lien du Webinaire.
- **2.** Cliquer sur **Copier l'URL** et le coller dans un courriel destiné à tous les étudiants.

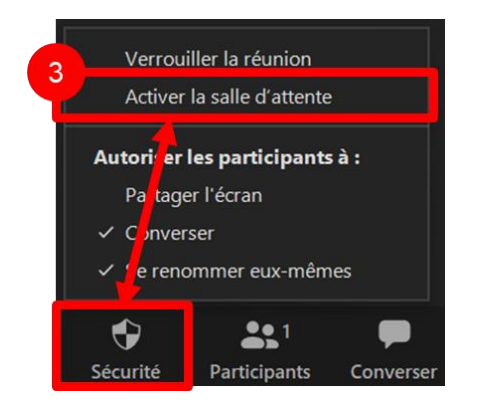

**3.** Cliquer sur le bouton **Sécurité** dans la barre d'outils Zoom et choisir **Activer la salle d'attente** dans le menu déployant.

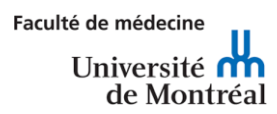

## Activation et choix de la caméra et du micro

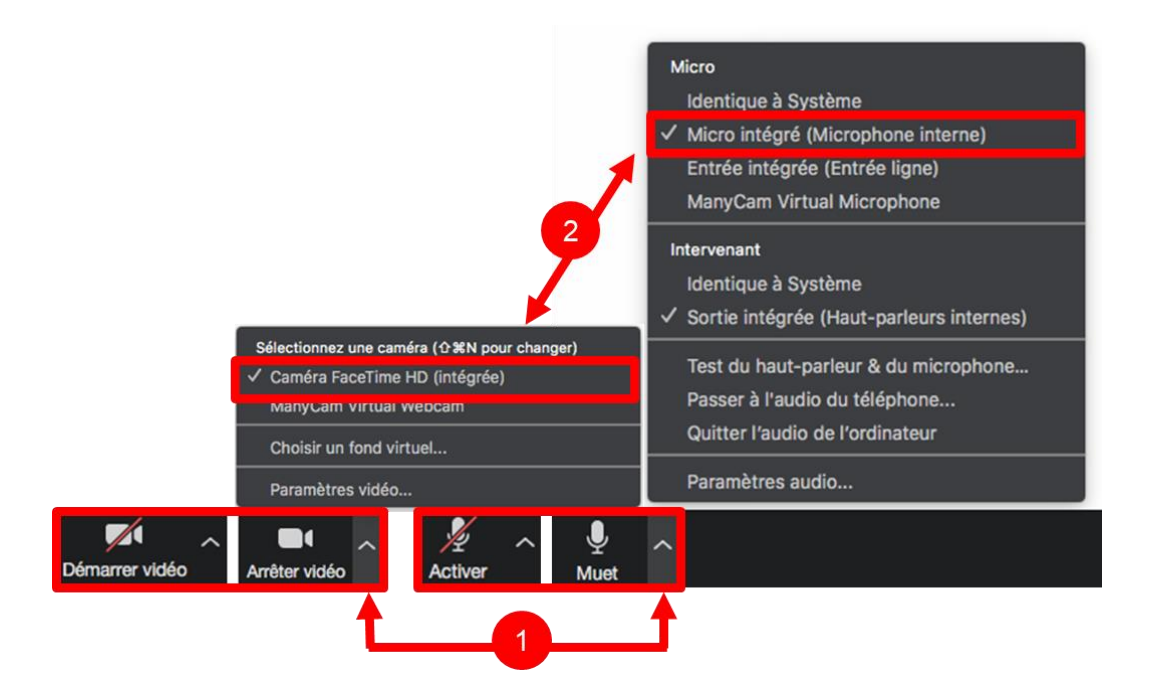

- **1.** Activer la caméra et le micro dans la barre d'outils Zoom.
- **2.** Au besoin choisir la caméra et le microphone désiré à partir des menus déployables s'il y a plus d'un périphérique disponible.

### Admettre les participants dans la salle principale

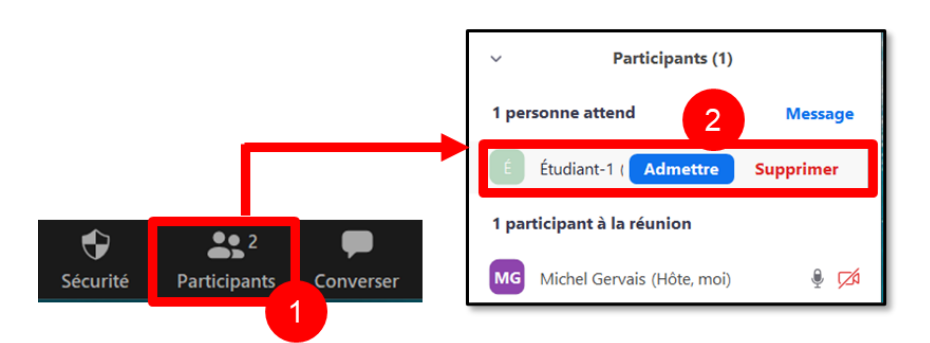

- **1.** Cliquer sur le bouton **Participants** dans la barre d'outils Zoom : Ceci aura pour effet d'ouvrir la fenêtre des participants.
- **2.** La fenêtre des participants affiche dans des listes séparées les personnes en attente et les participants à la réunion. Pour admettre un participant dans la salle principale, faire glisser la souris sur le nom du participant et cliquer sur **Admettre**.

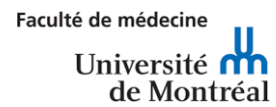

# Partager son écran avec les participants

S'assurer au préalable d'ouvrir le ou les document(s) de présentation qui fait/font l'objet du Webinaire.

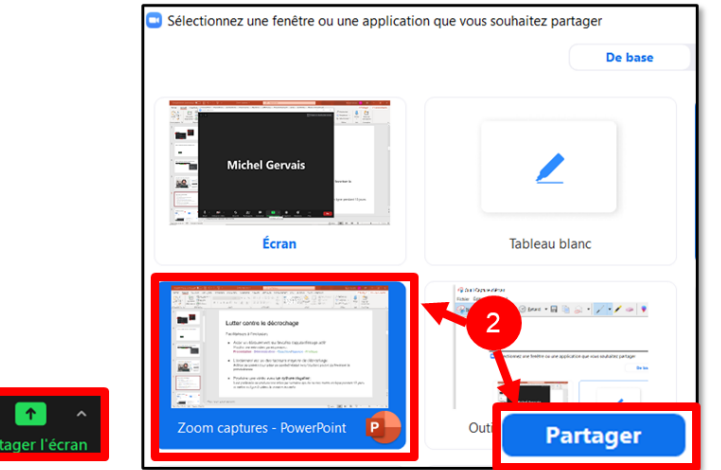

- **1.** Cliquer sur le bouton **Partager l'écran** dans la barre d'outils Zoom : Ceci aura pour effet d'ouvrir le gestionnaire de fenêtre à partager.
- **2.** Sélectionner le document de présentation à partager avec les participants et cliquer sur le **Partager**.

#### Enregistrer sa prestation

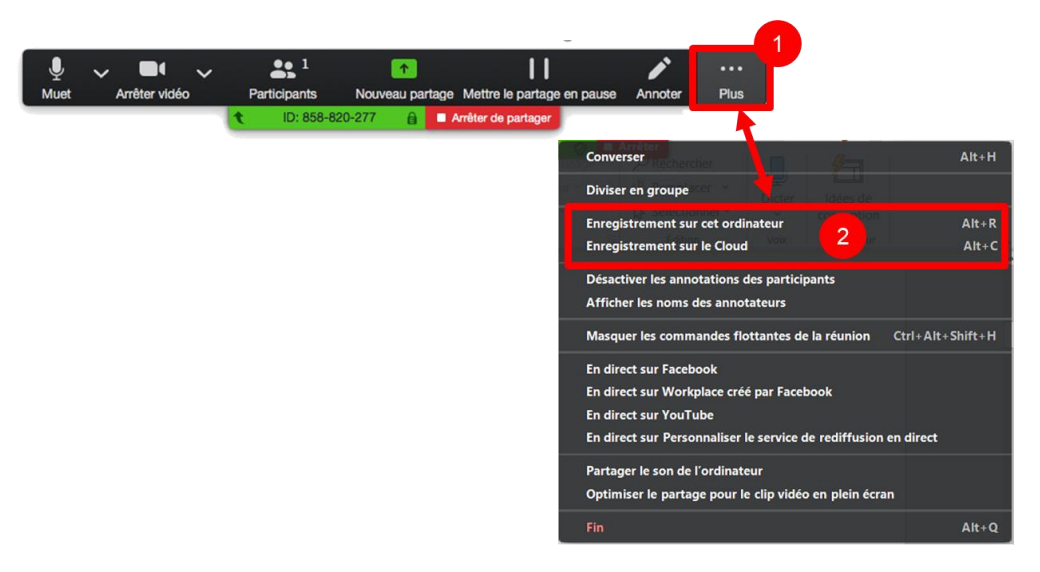

- **1.** Pendant le partage de la présentation, cliquez sur **Plus** dans la barre supérieure d'outils Zoom.
- **2.** Dans le menu, sélectionner **Enregistrement sur cet ordinateur** pour générer la vidéo sur le poste de travail.

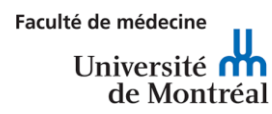

### Gérer les participants

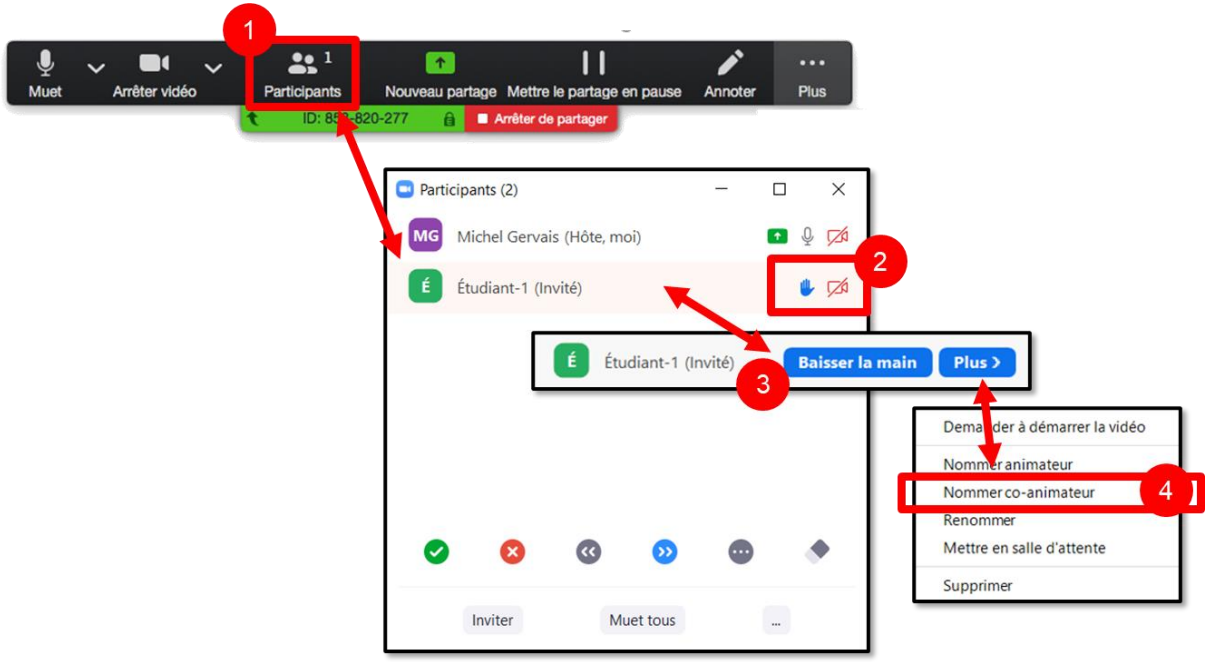

- **1.** Pendant le partage de la présentation, cliquez sur **Participants** dans la barre supérieure d'outils Zoom. Ceci a pour effet d'ouvrir la fenêtre des participants.
- **2.** Si un participant a la main levée pour poser une question, une icône bleue en forme de main sera affichée vis-à-vis son nom.
- **3.** Glisser la souris sur le nom du participant et cliquer sur **Baisser la main** une fois la question répondue.
- **4.** Le bouton **Plus** permet l'affichage d'options additionnelles, notamment permettre à un participant de partager son écran avec l'option **Nommer co-animateur**.

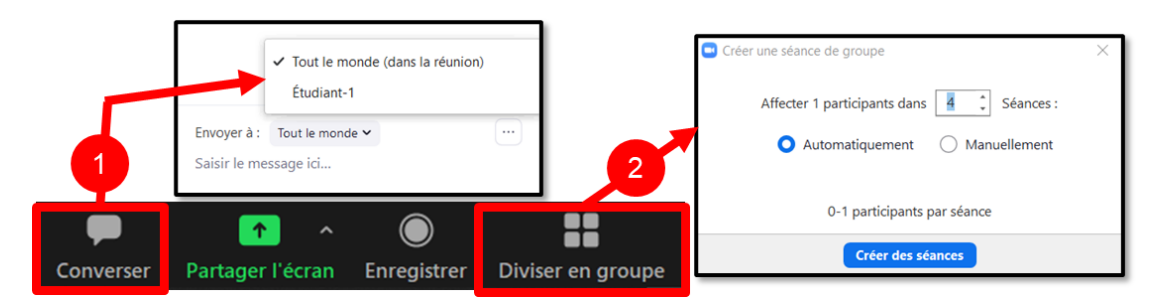

#### **Remarques additionnelles concernant la gestion des participants**

**1.** Il est possible de converser avec les étudiants à l'aide du clavardage en envoyant un message à un participant en particulier au groupe entier.

**2.** Il est possible également de diviser les participants en groupe dans le cadre d'activités d'équipes.

**Note :** Les fonctions ci-dessus ne sont pas documentées dans le cadre de cette procédure succincte par souci de concision.

### Clore le Webinaire

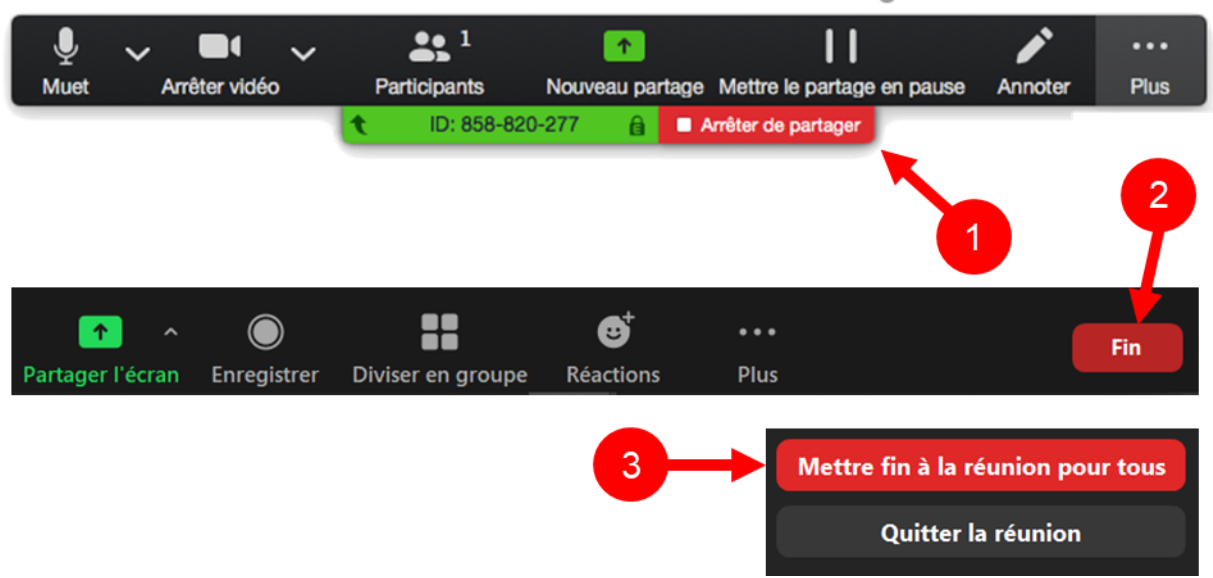

- **1.** Lorsque la présentation est terminée, cliquez sur **Arrêter de partager** dans la barre supérieure d'outils Zoom pour terminer le partage d'écran.
- **2.** De retour dans l'interface principale de Zoom, inviter les participants à quitter la rencontre à l'aide du bouton **Fin** dans la barre d'outils inférieure.
- **3.** Une fois que tous les participants ont quitté la rencontre, cliquer aussi sur **Fin** et choisir l'option **Mettre fin à la réunion pour tous**.

Pour plus d'information sur l'utilisation de Zoom, le lecteur est invité à consulter le liens cidessous :

[https://wiki.umontreal.ca/pages/viewpage.action?pageId=162476327#expand-](https://wiki.umontreal.ca/pages/viewpage.action?pageId=162476327#expand-BoteoutilsZOOM)[BoteoutilsZOOM](https://wiki.umontreal.ca/pages/viewpage.action?pageId=162476327#expand-BoteoutilsZOOM)

Fin